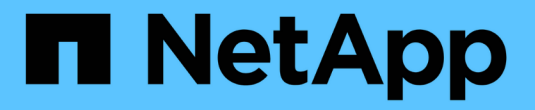

## **IBM DB2**リソースのバックアップ

SnapCenter Software 6.0

NetApp July 23, 2024

This PDF was generated from https://docs.netapp.com/ja-jp/snapcenter/protect-db2/back-up-ibm-db2 resources.html on July 23, 2024. Always check docs.netapp.com for the latest.

# 目次

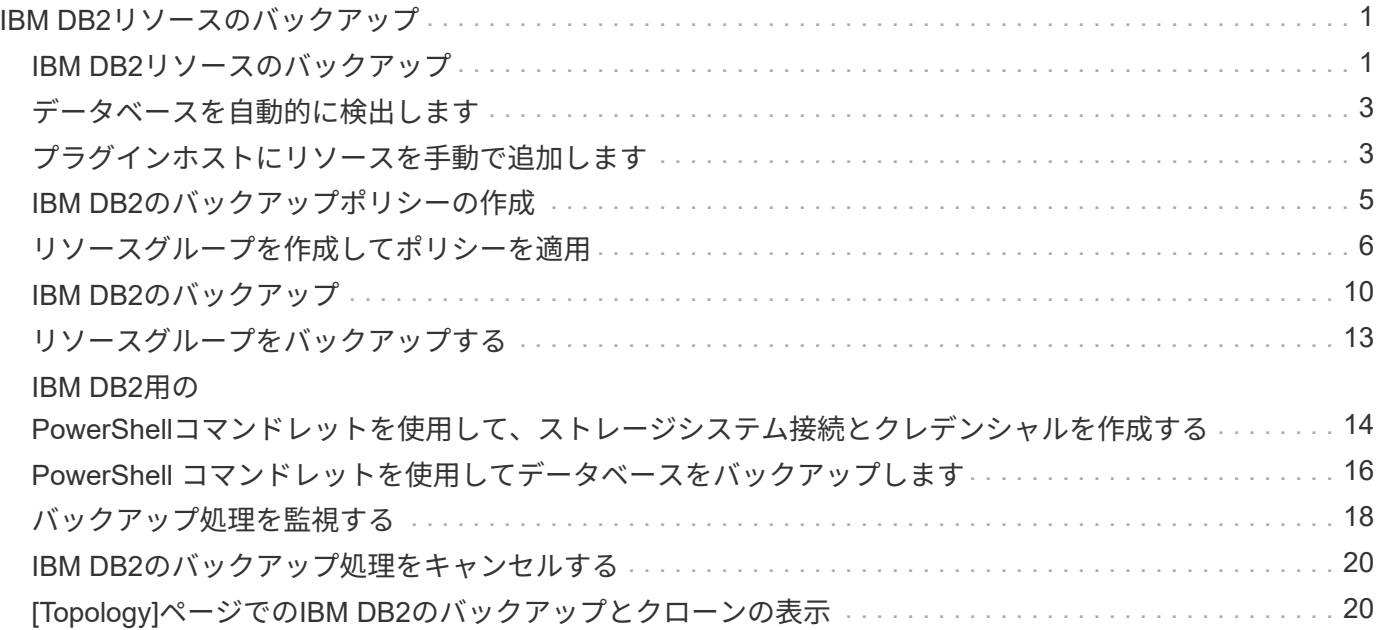

# <span id="page-2-0"></span>**IBM DB2**リソースのバックアップ

#### <span id="page-2-1"></span>**IBM DB2**リソースのバックアップ

リソース(データベース)またはリソースグループのバックアップを作成することがで きます。バックアップのワークフローには、計画、バックアップするデータベースの特 定、バックアップポリシーの管理、リソースグループの作成とポリシーの適用、バック アップの作成、処理の監視が含まれます。

次のワークフローは、バックアップ処理の実行順序を示しています。

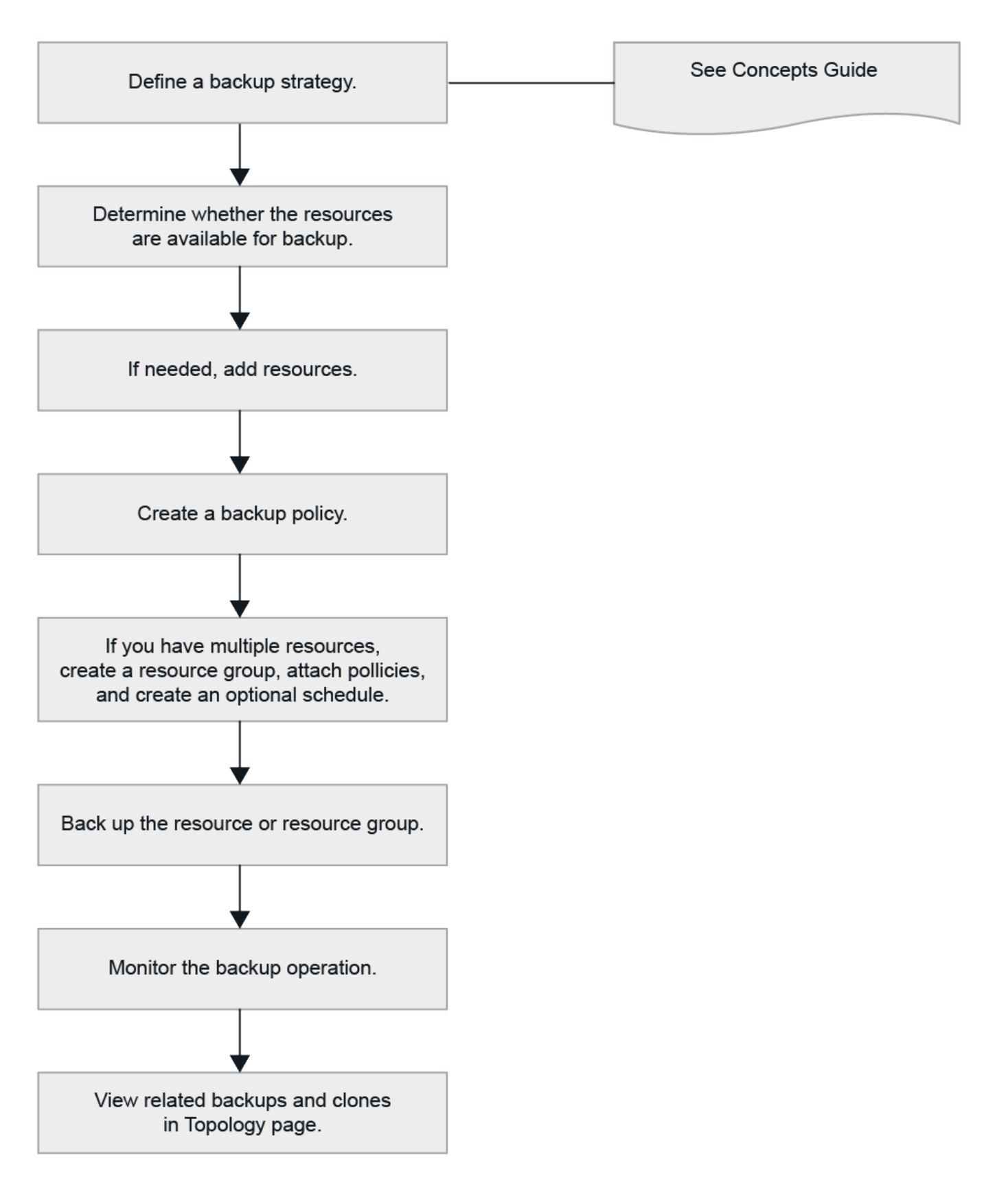

PowerShellコマンドレットを手動またはスクリプトで使用して、バックアップ、リストア、クローニングの処 理を実行することもできます。PowerShellコマンドレットの詳細については、SnapCenterのコマンドレット のヘルプを使用するか、コマンドレットのリファレンス情報を参照してくださ い。https://docs.netapp.com/us-en/snapcenter-cmdlets/index.html["SnapCenter ソフトウェアコマンドレット リファレンスガイド"^]です。

## <span id="page-4-0"></span>データベースを自動的に検出します

リソースとは、SnapCenterで管理されるLinuxホスト上のIBM DB2データベースです。 使用可能なIBM DB2データベースを検出したあとに、リソースをリソースグループに追 加してデータ保護処理を実行できます。

作業を開始する前に

- SnapCenterサーバのインストール、ホストの追加、ストレージシステム接続のセットアップなどのタスク を完了しておく必要があります。
- SnapCenter Plug-in for IBM DB2では、RDM / VMDK仮想環境にあるリソースの自動検出はサポートされ ていません。データベースを手動で追加する際に、仮想環境のストレージの情報を指定する必要がありま す。

このタスクについて

- プラグインをインストールすると、そのLinuxホスト上のすべてのデータベースが自動的に検出されて[リ ソース]ページに表示されます。
- 自動検出されるのはデータベースだけです。

自動で検出されたリソースは変更または削除できません。

手順

- 1. 左側のナビゲーションペインで、\*[リソース]\*をクリックし、リストからPlug-in for IBM DB2を選択しま す。
- 2. [ リソース ] ページで、 [ 表示 ] リストからリソースタイプを選択します。
- 3. (オプション) \* をクリックします \* をクリックし、ホスト名を選択します。

次に、 \* をクリックします \* をクリックすると、フィルタペインが閉じます。

4. [\* リソースの更新 \* ] をクリックして、ホストで使用可能なリソースを検出します。

リソースは、リソースタイプ、ホスト名、関連するリソースグループ、バックアップタイプ、ポリシー、 全体的なステータスなどの情報とともに表示されます。

- データベースがネットアップストレージ上にあり、保護されていない場合は、総体的なステータス列 に Not protected と表示されます。
- データベースがネットアップストレージシステム上にあり、保護されている場合に、バックアップ処 理が実行されていないと、 [ 全体のステータス ] 列に [ バックアップが実行されていません ] と表示さ れます。それ以外の場合は、前回のバックアップステータスに基づいて、「 Backup failed 」または「 Backup succeeded 」に変わります。

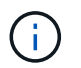

データベース名が SnapCenter 以外に変更された場合は、リソースを更新する必要がありま す。

#### <span id="page-4-1"></span>プラグインホストにリソースを手動で追加します

自動検出はWindowsホストではサポートされていません。DB2インスタンスとデータベ ースリソースは手動で追加する必要があります。

作業を開始する前に

• SnapCenterサーバのインストール、ホストの追加、ストレージシステム接続のセットアップなどのタスク を完了しておく必要があります。

このタスクについて

手動検出は、次の構成ではサポートされません。

• RDM と VMDK のレイアウト

手順

- 1. 左側のナビゲーションペインで\*[リソース]\*を選択し、ドロップダウンリストからSnapCenter Plug-in for IBM DB2を選択します。
- 2. [リソース]ページで、\*[IBM DB2リソースの追加]\*をクリックします。
- 3. [Provide Resource Details] ページで、次の操作を実行します。

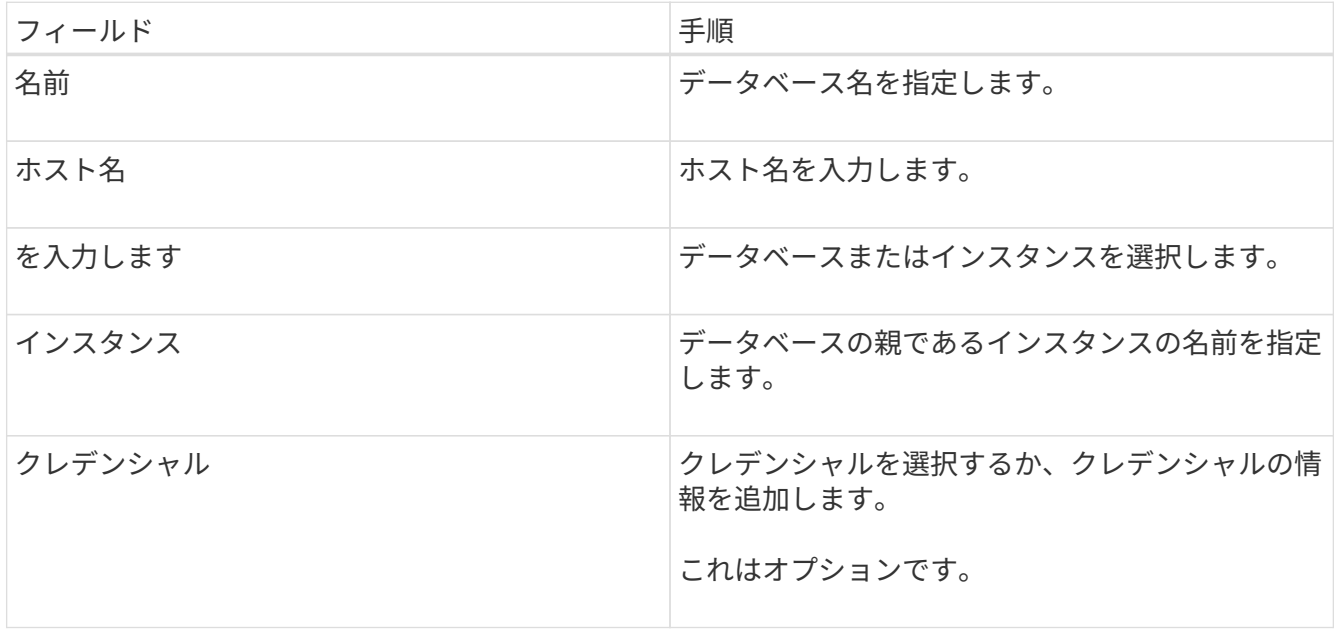

4. [ストレージフットプリントの入力]ページで、ストレージタイプを選択して1つ以上のボリューム、LUN、 およびqtreeを選択し、\*[保存]\*をクリックします。

オプション: 「\*」をクリックします <sup>+ +</sup> アイコンをクリックして、他のストレージ・システムからボ リューム、 LUN 、および qtree を追加します。

- 5. オプション:[Resource Settings]ページで、WindowsホストのリソースにIBM DB2プラグインのカスタム のキーと値のペアを入力します。
- 6. 概要を確認し、 [ 完了 ] をクリックします。

データベースは、ホスト名、関連するリソースグループとポリシー、全体的なステータスなどの情報とと もに表示されます。

リソースへのアクセスをユーザに許可する場合は、ユーザにリソースを割り当てる必要があります。これによ り、ユーザは、自身に割り当てられたアセットに対して権限のある処理を実行できます。

["](https://docs.netapp.com/us-en/snapcenter/install/task_add_a_user_or_group_and_assign_role_and_assets.html)[ユーザまたはグループを追加し、ロールとアセットを割り当てます](https://docs.netapp.com/us-en/snapcenter/install/task_add_a_user_or_group_and_assign_role_and_assets.html)["](https://docs.netapp.com/us-en/snapcenter/install/task_add_a_user_or_group_and_assign_role_and_assets.html)

データベースを追加したら、IBM DB2データベースの詳細を変更できます。

#### <span id="page-6-0"></span>**IBM DB2**のバックアップポリシーの作成

SnapCenterを使用してIBM DB2リソースをバックアップする前に、バックアップするリ ソースまたはリソースグループのバックアップポリシーを作成する必要があります。バ ックアップポリシーは、バックアップを管理、スケジュール、および保持する方法を規 定する一連のルールです。

作業を開始する前に

• バックアップ戦略を定義しておく必要があります。

詳細については、IBM DB2データベースのデータ保護戦略の定義に関する情報を参照してください。

- SnapCenter のインストール、ホストの追加、ストレージシステム接続のセットアップ、リソースの追加 などのタスクを実行して、データ保護の準備をしておく必要があります。
- Snapshotをミラーまたはバックアップにレプリケートする場合は、ソースボリュームとデスティネーショ ンボリュームの両方に対応するSVMをSnapCenter管理者がユーザに割り当てておく必要があります。

また、ポリシーでレプリケーション、スクリプト、およびアプリケーションの設定を指定することもでき ます。これらのオプションを指定しておくことで、別のリソースグループにポリシーを再利用して時間を 節約することができます。

このタスクについて

• SnapLock

- [バックアップコピーを特定の日数だけ保持する]オプションを選択した場合は、SnapLockの保持期間 を指定した保持日数以下にする必要があります。
- Snapshotのロック期間を指定すると、保持期間が終了するまでSnapshotが削除されなくなります。そ の結果、ポリシーで指定された数よりも多くのSnapshotが保持される可能性があります。
- ONTAP 9.12.1以前のバージョンでは、リストアの一環としてSnapLock Vault Snapshotから作成され たクローンにSnapLock Vaultの有効期限が継承されます。SnapLockの有効期限が過ぎた時点で、スト レージ管理者がクローンを手動でクリーンアップする必要があります。

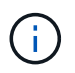

プライマリSnapLock設定はSnapCenterバックアップポリシーで管理され、セカンダ リSnapLock設定はONTAPで管理されます。

手順

- 1. 左側のナビゲーションペインで、 \* 設定 \* をクリックします。
- 2. [ 設定 ] ページで、 [ \* ポリシー \* ] をクリックします。
- 3. [ 新規作成( New ) ] をクリックする。
- 4. [ 名前 ] ページで、ポリシー名と概要を入力します。
- 5. [Policy type]ページで、次の手順を実行します。
- a. ストレージタイプを選択します。
- b. [ \* カスタム・バックアップ設定 \* ] セクションで、キー値形式でプラグインに渡す必要がある特定の バックアップ設定を指定します。

プラグインに渡すキーと値の組み合わせを複数指定することができます。

6. [Snapshot]ページで、\* on demand 、 Hourly 、 Daily 、 Weekly 、または Monthly \*を選択してスケジュー ルタイプを指定します。

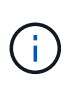

リソースグループを作成する際に、バックアップ処理のスケジュール(開始日、終了日、 頻度)を指定することができます。これにより、ポリシーとバックアップ間隔が同じであ る複数のリソースグループを作成できますが、各ポリシーに異なるバックアップスケジュ ールを割り当てることもできます。

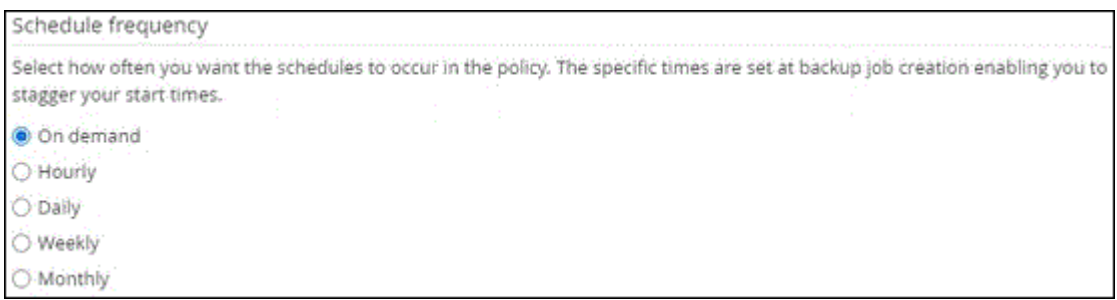

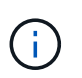

午前 2 時にスケジュールを設定した場合、夏時間(DST)中はスケジュールはトリガーさ れません。

7. [Snapshot settings]セクションで、保持するSnapshotの数を指定します。

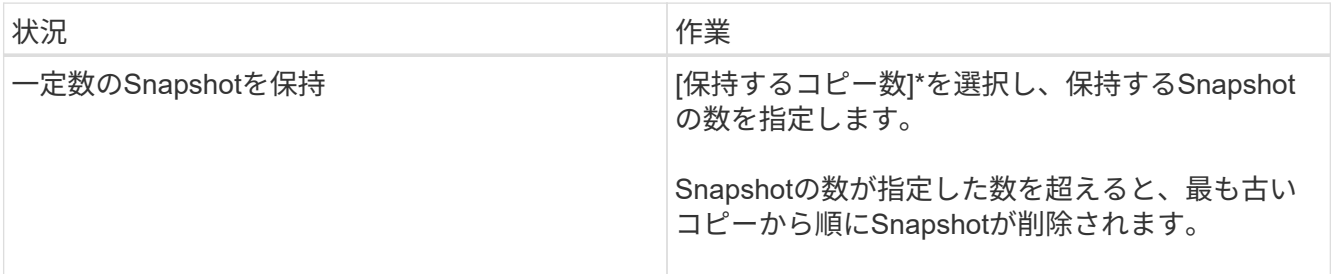

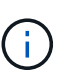

SnapshotコピーベースのバックアップでSnapVaultレプリケーションを有効にする場合は、 保持数を2以上に設定する必要があります。保持数を1に設定すると、新しいSnapshotがタ ーゲットにレプリケートされるまで最初のSnapshotがSnapVault関係の参照Snapshotにな るため、保持処理が失敗する可能性があります。

- 8. [Retention and backup]ページで、[Backup Type]ページで選択したバックアップタイプとスケジュールタ イプの保持設定を指定します。
- 9. 概要を確認し、 [ 完了 ] をクリックします。

### <span id="page-7-0"></span>リソースグループを作成してポリシーを適用

リソースグループはコンテナであり、バックアップして保護するリソースをここに追加

する必要があります。リソースグループを使用すると、特定のアプリケーションに関連 付けられているすべてのデータを同時にバックアップできます。リソースグループはす べてのデータ保護ジョブに必要です。リソースグループに 1 つ以上のポリシーを適用し て、実行するデータ保護ジョブのタイプを定義することも必要です。

このタスクについて

• ONTAP 9.12.1以前のバージョンでは、リストアの一環としてSnapLock Vault Snapshotから作成されたク ローンにSnapLock Vaultの有効期限が継承されます。SnapLockの有効期限が過ぎた時点で、ストレージ管 理者がクローンを手動でクリーンアップする必要があります。

手順

- 1. 左側のナビゲーションペインで、 \* リソース \* をクリックし、リストから適切なプラグインを選択しま す。
- 2. [ リソース ] ページで、 [ \* 新しいリソースグループ \* ] をクリックします。
- 3. [ 名前 ] ページで、次の操作を実行します。

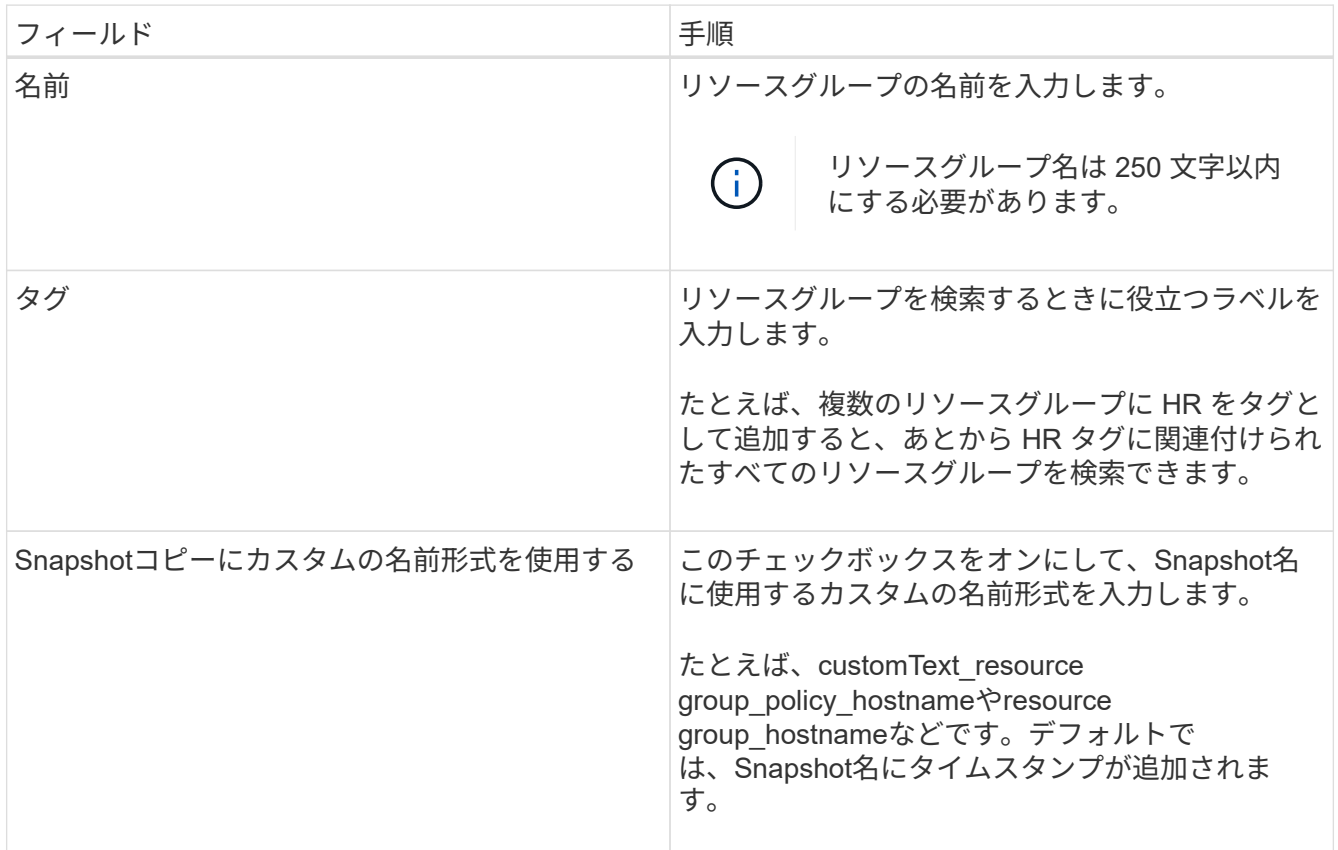

4. Resources ページで、 \* Host \* ドロップダウン・リストからホスト名を選択し、 \* Resource Type \* ドロ ップダウン・リストからリソース・タイプを選択します。

これにより、画面上の情報をフィルタリングできます。

- 5. [ 使用可能なリソース( Available Resources ) ] セクションからリソースを選択し、右矢印をクリックし て [ 選択したリソース( \* Selected Resources ) ] セクションに移動します。
- 6. [ アプリケーションの設定 ] ページで、次の操作を行います。

a. [\*Backups] の矢印をクリックして、追加のバックアップ・オプションを設定します。

整合グループのバックアップを有効にし、次の作業を実行します。

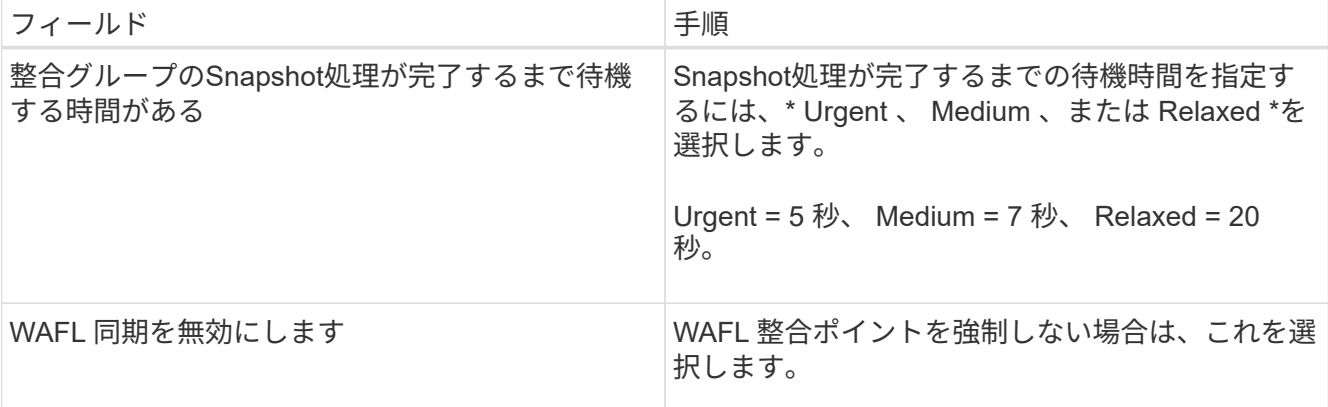

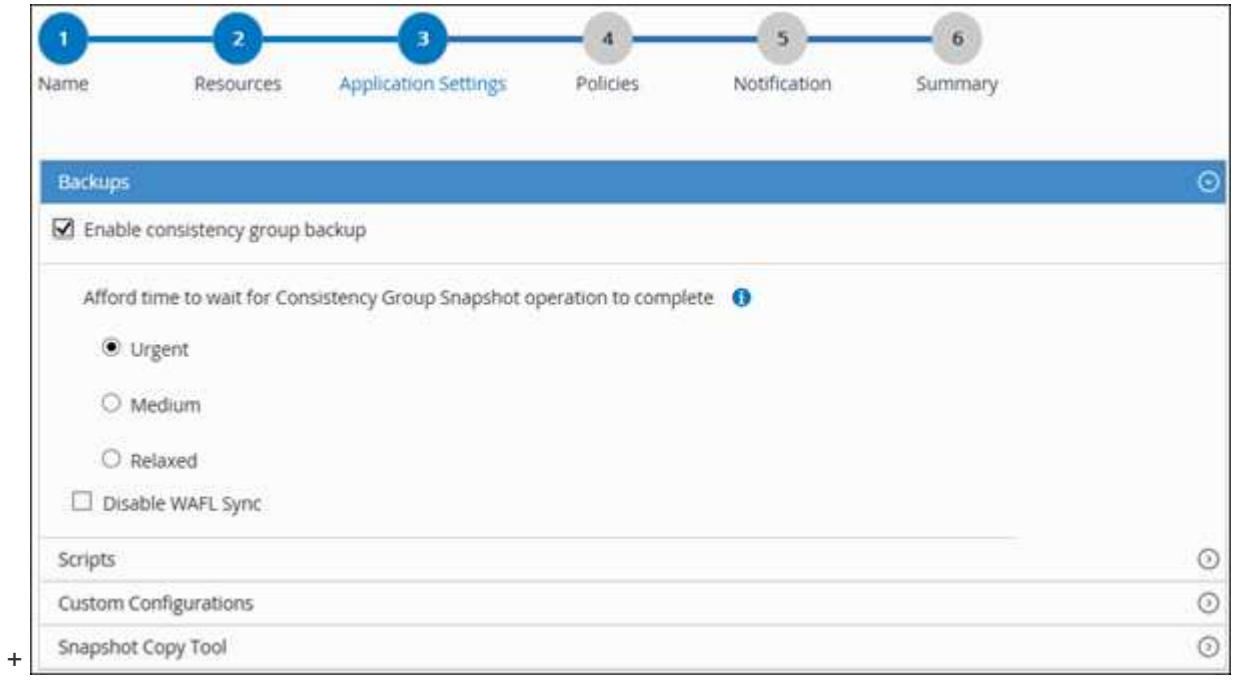

- a. [Scripts]\*の矢印をクリックし、休止、Snapshot、および休止解除の処理を実行するプリコマンドとポ ストコマンドを入力します。障害発生時に終了する前に実行するPREコマンドを入力することもでき ます。
- b. [ カスタム構成 \*] の矢印をクリックし、このリソースを使用するすべてのデータ保護操作に必要なカ スタムキーと値のペアを入力します。

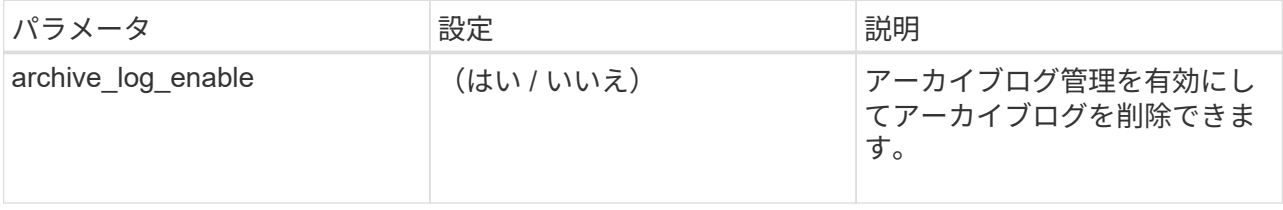

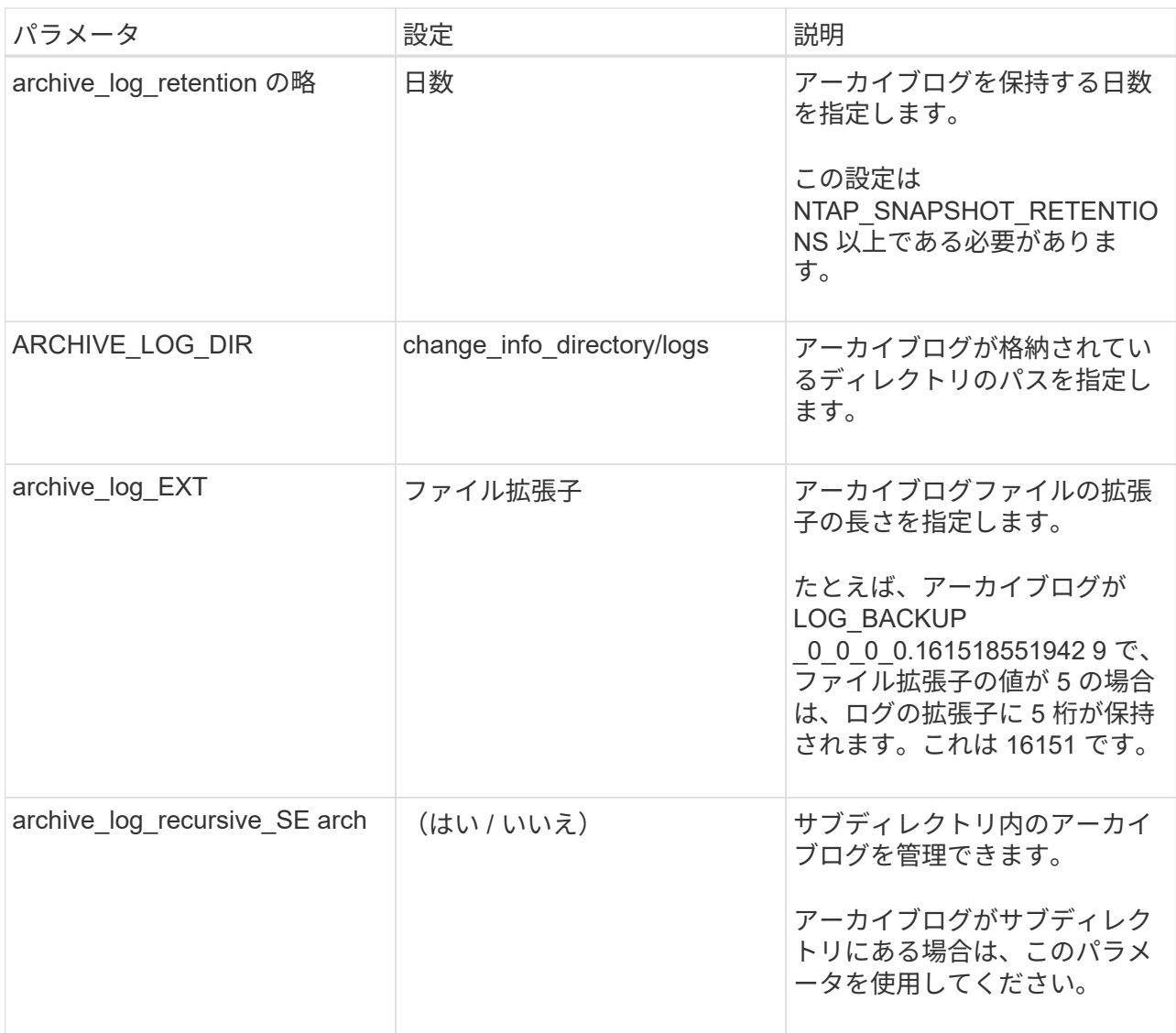

 $\bigcirc$ 

カスタムのキーと値のペアは、IBM DB2 Linuxプラグインシステムでサポートされ、一 元化されたWindowsプラグインとして登録されたIBM DB2データベースではサポートさ れません。

c. Snapshotコピーツール\*の矢印をクリックして、スナップショットを作成するツールを選択します。

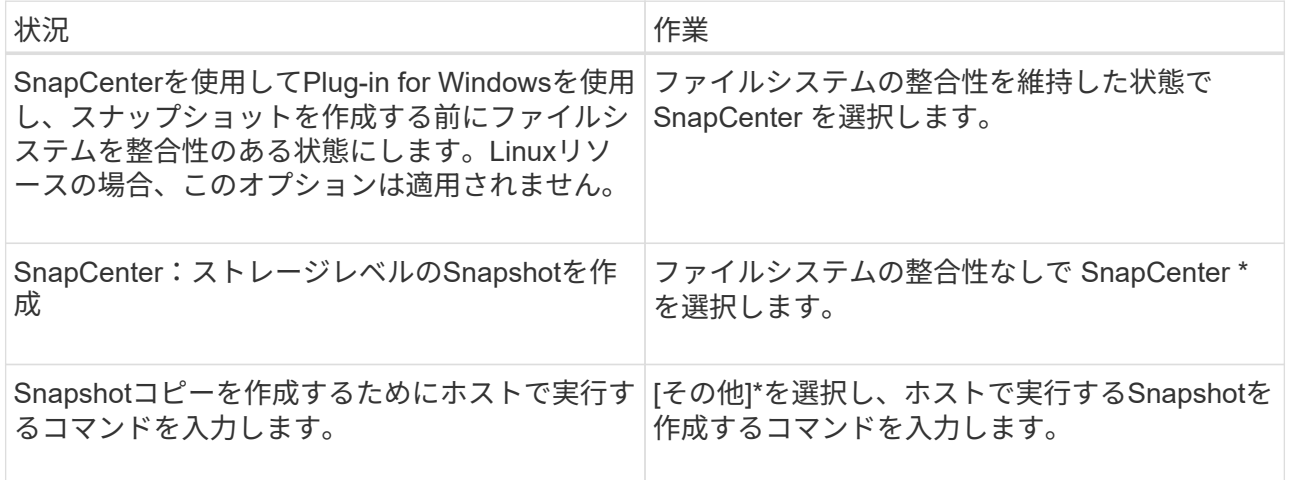

- 7. [Policies] ページで、次の手順を実行します。
	- a. ドロップダウンリストから 1 つ以上のポリシーを選択します。

また、 \* をクリックしてポリシーを作成することもできます \*

ポリシーは、 Configure schedules for selected policies セクションに表示されます。

- b.
	- Configure Schedules (スケジュールの設定)列で、 \* をクリックします <sup>+</sup> \* をクリックします。
- c. [Add schedules for policy\_name\_] ダイアログボックスで、スケジュールを設定し、 [OK] をクリック します。

policy\_name は、選択したポリシーの名前です。

設定されたスケジュールは、 [\* Applied Schedules] 列に表示されます。

サードパーティ製バックアップスケジュールが SnapCenter バックアップスケジュールと重複している場 合、それらのバックアップスケジュールはサポートされません。

8. [ 通知 ] ページの [ 電子メールの設定 \*] ドロップダウンリストから、電子メールを送信するシナリオを選 択します。

また、送信者と受信者の E メールアドレス、および E メールの件名を指定する必要があります。SMTP サーバーは、 \* Settings \* > \* Global Settings \* で設定する必要があります。

9. 概要を確認し、 [完了 ] をクリックします。

#### <span id="page-11-0"></span>**IBM DB2**のバックアップ

どのリソースグループにも含まれていないリソースは、のページからバックアップする ことができます。

作業を開始する前に

- バックアップポリシーを作成しておく必要があります。
- セカンダリストレージとの SnapMirror 関係があるリソースをバックアップする場合、ストレージユーザ に割り当てられた ONTAP ロールには「「 'SnapMirro all' 」権限を含める必要があります。ただし、「 vsadmin 」ロールを使用している場合、「 'SnapMirro all 」権限は必要ありません。
- Snapshotコピーベースのバックアップ処理の場合は、すべてのテナントデータベースが有効でアクティブ であることを確認してください。
- 休止、Snapshot、および休止解除の処理を実行するプリコマンドとポストコマンドの場合は、該当するコ マンドがプラグインホストのコマンドリストで次のパスから使用できるかどうかを確認する必要がありま す。

Windowsの場合:*C*:*\Program Files\NetApp\SnapCenter\Snapcenter Plug-in Creator\etc\allowed\_commands.config*

Linuxの場合:*/var/opt/snapcenter/scc/allowed \_ commands.config*

コマンドリストにコマンドがない場合、処理は失敗します。

手順

Gi.

- 1. 左側のナビゲーションペインで、\*[リソース]\*を選択し、リストから適切なプラグインを選択します。
- 2. リソースページで、リソースタイプに基づいて **View**] ドロップダウンリストからリソースをフィルタリン グします。

を選択します をクリックし、ホスト名とリソースタイプを選択してリソースをフィルタリングしま す。次に、 ■ をクリックしてフィルタペインを閉じます。

- 3. バックアップするリソースを選択します。
- 4. [Resource]ページで、\*[Use custom name format for Snapshot copy]\*を選択し、Snapshot名に使用するカ スタムの名前形式を入力します。

たとえば、 customText policy hostname or resource hostname hostname 1 です。デフォルトで は、Snapshot名にタイムスタンプが追加されます。

- 5. [ アプリケーションの設定 ] ページで、次の操作を行います。
	- [Backups]\*矢印を選択して、追加のバックアップオプションを設定します。

必要に応じて、整合グループのバックアップを有効にし、次の作業を実行します。

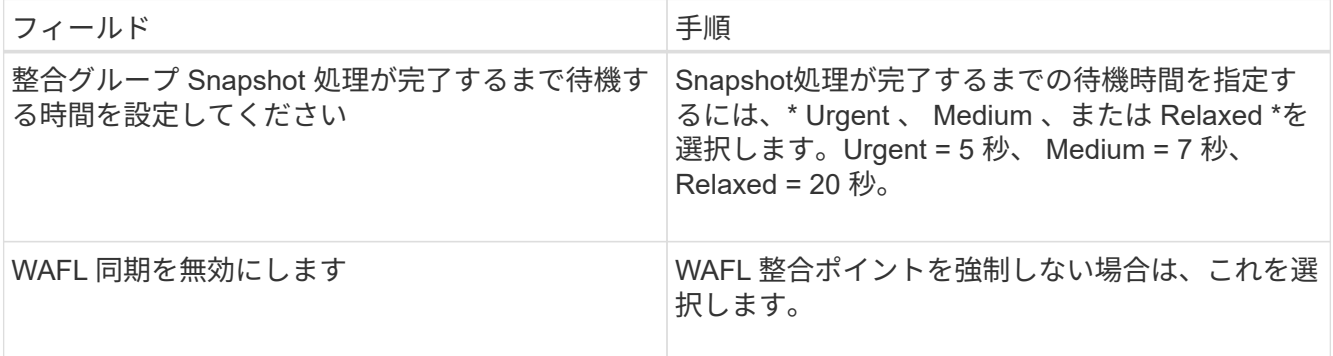

◦ [Scripts]\*の矢印を選択して、休止、Snapshot、および休止解除の処理のプリコマンドとポストコマン ドを実行します。

バックアップ処理を終了する前にプリコマンドを実行することもできます。プリスクリプトとポスト スクリプトは SnapCenter サーバで実行されます。

- [**Custom Configurations**]矢印を選択し、このリソースを使用するすべてのジョブに必要なカスタム値 のペアを入力します。
- Snapshotコピーツール\*の矢印を選択して、Snapshotを作成するツールを選択します。

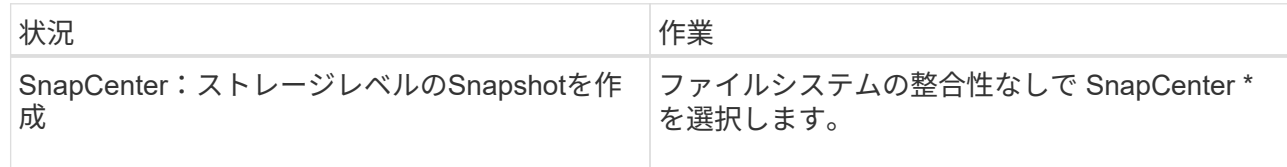

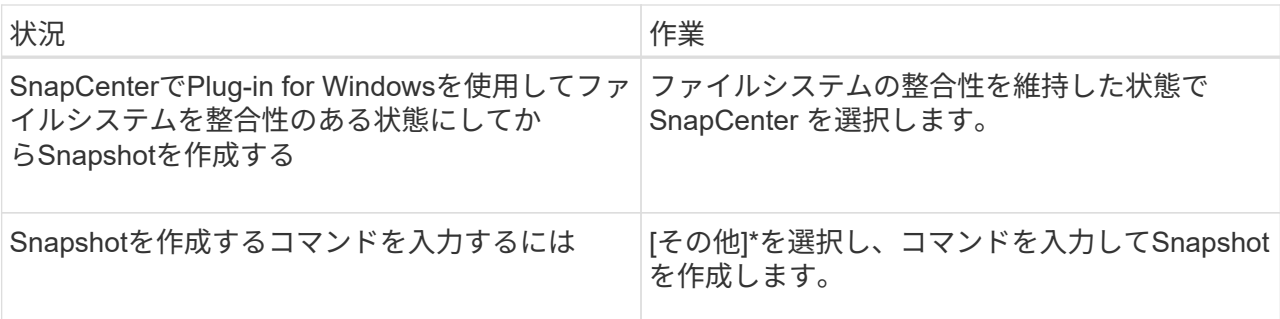

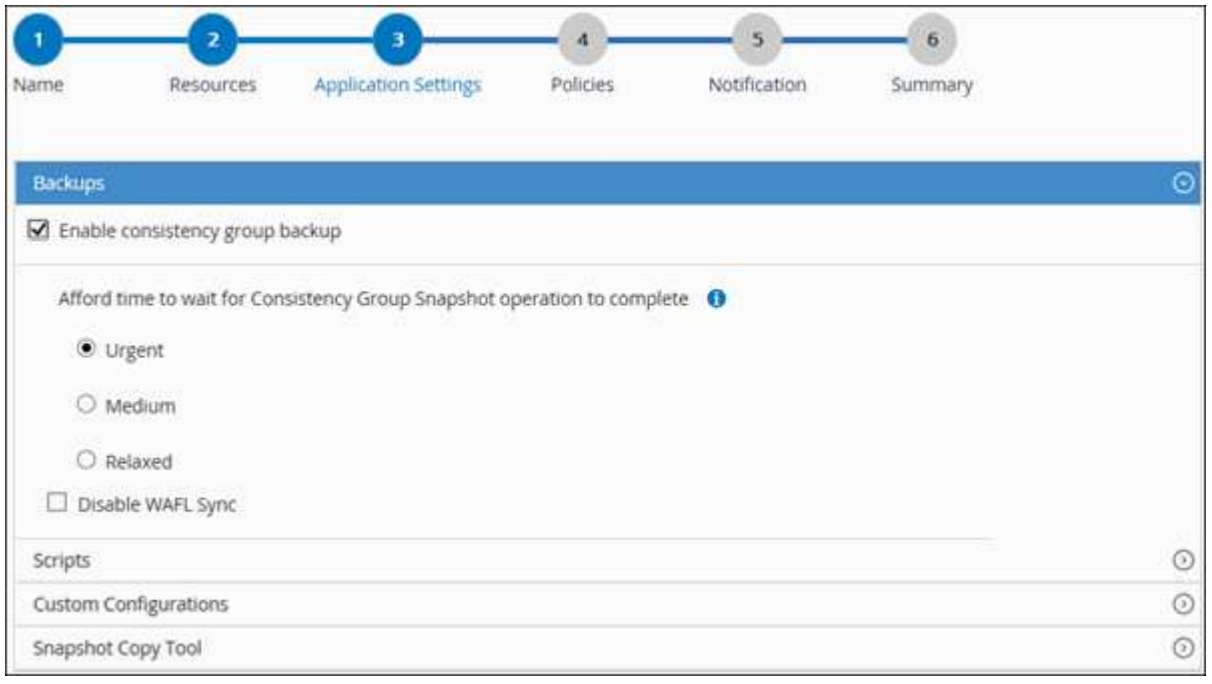

- 6. [Policies] ページで、次の手順を実行します。
	- a. ドロップダウンリストから 1 つ以上のポリシーを選択します。

(† また、 \* をクリックしてポリシーを作成することもできます <sup>+</sup> \*

[ 選択したポリシーのスケジュールを設定 ] セクションに、選択したポリシーが一覧表示されます。

- b. を選択します スケジュールを設定するポリシーの [ スケジュールの設定 ] 列。
- c. [Add schedules for policy\_policy\_name\_]ダイアログボックスで、スケジュールを設定し、\*[OK]\*を選 択します。

policy name は、選択したポリシーの名前です。

設定されたスケジュールは、 [ 適用されたスケジュール ] 列に一覧表示されます。

7. [ 通知 ] ページの [ 電子メールの設定 \*] ドロップダウンリストから、電子メールを送信するシナリオを選 択します。

また、送信者と受信者の E メールアドレス、および E メールの件名を指定する必要があります。SMTP

は、 \* Settings \* > \* Global Settings \* でも設定する必要があります。

8. 概要を確認し、\*[終了]\*を選択します。

リソースのトポロジページが表示されます。

- 9. [今すぐバックアップ]\*を選択します。
- 10. Backup (バックアップ)ページで、次の手順を実行します。
	- a. リソースに複数のポリシーを適用した場合は、 [\* Policy] ドロップダウン・リストから、バックアップ に使用するポリシーを選択します。

オンデマンドバックアップ用に選択したポリシーがバックアップスケジュールに関連付けられている 場合は、スケジュールタイプに指定した保持設定に基づいてオンデマンドバックアップが保持されま す。

- b. 「 \* Backup \* 」を選択します。
- 11. 操作の進行状況を監視するには、 \* Monitor \* > \* Jobs \* をクリックします。
	- MetroCluster 構成では、フェイルオーバー後に SnapCenter が保護関係を検出できない場合がありま す。

詳細については、を参照してください ["MetroCluster](https://kb.netapp.com/Advice_and_Troubleshooting/Data_Protection_and_Security/SnapCenter/Unable_to_detect_SnapMirror_or_SnapVault_relationship_after_MetroCluster_failover) [のフェイルオーバー](https://kb.netapp.com/Advice_and_Troubleshooting/Data_Protection_and_Security/SnapCenter/Unable_to_detect_SnapMirror_or_SnapVault_relationship_after_MetroCluster_failover)[後](https://kb.netapp.com/Advice_and_Troubleshooting/Data_Protection_and_Security/SnapCenter/Unable_to_detect_SnapMirror_or_SnapVault_relationship_after_MetroCluster_failover)[に](https://kb.netapp.com/Advice_and_Troubleshooting/Data_Protection_and_Security/SnapCenter/Unable_to_detect_SnapMirror_or_SnapVault_relationship_after_MetroCluster_failover) [SnapMirror](https://kb.netapp.com/Advice_and_Troubleshooting/Data_Protection_and_Security/SnapCenter/Unable_to_detect_SnapMirror_or_SnapVault_relationship_after_MetroCluster_failover) [関](https://kb.netapp.com/Advice_and_Troubleshooting/Data_Protection_and_Security/SnapCenter/Unable_to_detect_SnapMirror_or_SnapVault_relationship_after_MetroCluster_failover)[係](https://kb.netapp.com/Advice_and_Troubleshooting/Data_Protection_and_Security/SnapCenter/Unable_to_detect_SnapMirror_or_SnapVault_relationship_after_MetroCluster_failover)[または](https://kb.netapp.com/Advice_and_Troubleshooting/Data_Protection_and_Security/SnapCenter/Unable_to_detect_SnapMirror_or_SnapVault_relationship_after_MetroCluster_failover) [SnapVault](https://kb.netapp.com/Advice_and_Troubleshooting/Data_Protection_and_Security/SnapCenter/Unable_to_detect_SnapMirror_or_SnapVault_relationship_after_MetroCluster_failover) [関](https://kb.netapp.com/Advice_and_Troubleshooting/Data_Protection_and_Security/SnapCenter/Unable_to_detect_SnapMirror_or_SnapVault_relationship_after_MetroCluster_failover)[係](https://kb.netapp.com/Advice_and_Troubleshooting/Data_Protection_and_Security/SnapCenter/Unable_to_detect_SnapMirror_or_SnapVault_relationship_after_MetroCluster_failover)[を検出できません](https://kb.netapp.com/Advice_and_Troubleshooting/Data_Protection_and_Security/SnapCenter/Unable_to_detect_SnapMirror_or_SnapVault_relationship_after_MetroCluster_failover)["](https://kb.netapp.com/Advice_and_Troubleshooting/Data_Protection_and_Security/SnapCenter/Unable_to_detect_SnapMirror_or_SnapVault_relationship_after_MetroCluster_failover)

#### <span id="page-14-0"></span>リソースグループをバックアップする

リソースグループは、ホスト上のリソースの集まりです。リソースグループのバックア ップ処理は、リソースグループに定義されているすべてのリソースを対象に実行されま す。

作業を開始する前に

- ポリシーを適用したリソースグループを作成しておく必要があります。
- セカンダリストレージとの SnapMirror 関係があるリソースをバックアップする場合、ストレージユーザ に割り当てられた ONTAP ロールには「「 'SnapMirro all' 」権限を含める必要があります。ただし、「 vsadmin 」ロールを使用している場合、「 'SnapMirro all 」権限は必要ありません。

このタスクについて

リソースグループは、リソースページからオンデマンドでバックアップできます。リソースグループにポリシ ーが適用され、かつスケジュールが設定されている場合は、スケジュールに従って自動的にバックアップが実 行されます。

手順

- 1. 左側のナビゲーションペインで、\*[リソース]\*を選択し、リストから適切なプラグインを選択します。
- 2. [ リソース ] ページで、 [ \* 表示 ] リストから [ \* リソースグループ \* ] を選択します。

リソースグループを検索するには、検索ボックスにリソースグループ名を入力するか、 をクリック し、タグを選択します。次に、 おをクリックしてフィルタペインを閉じます。

- 3. [Resource Groups]ページで、バックアップするリソースグループを選択し、\*[Back up Now]\*を選択しま す。
- 4. Backup (バックアップ) ページで、次の手順を実行します。
	- a. 複数のポリシーをリソースグループに関連付けている場合は、「 \* Policy \* 」ドロップダウンリストか ら、バックアップに使用するポリシーを選択します。

オンデマンドバックアップ用に選択したポリシーがバックアップスケジュールに関連付けられている 場合は、スケジュールタイプに指定した保持設定に基づいてオンデマンドバックアップが保持されま す。

b. 「 \* Backup \* 」を選択します。

5. 処理の進捗状況を監視するために、**[**監視**]**>\*[ジョブ]\*を選択します。

#### <span id="page-15-0"></span>**IBM DB2**用の**PowerShell**コマンドレットを使用して、ストレー ジシステム接続とクレデンシャルを作成する

PowerShellコマンドレットを使用してIBM DB2データベースをバックアップ、リスト ア、またはクローニングするには、Storage Virtual Machine(SVM)接続とクレデンシ ャルを作成する必要があります。

作業を開始する前に

- PowerShell コマンドレットを実行できるように PowerShell 環境を準備しておく必要があります。
- ストレージ接続を作成するには、 Infrastructure Admin ロールに必要な権限が必要です。
- プラグインのインストールが実行中でないことを確認してください。

ホスト・プラグインのインストールは ' ストレージ・システム接続の追加中は実行しないでくださいホス ト・キャッシュが更新されず ' データベース・ステータスが SnapCenter GUI に表示される場合がありま すこれは ' バックアップには使用できませんまたは NetApp ストレージには使用できません

• ストレージシステム名は一意である必要があります。

SnapCenter では、異なるクラスタに同じ名前のストレージシステムを複数配置することはサポートされ ていません。SnapCenter でサポートされるストレージシステムには、それぞれ一意の名前およびデータ LIF の IP アドレスを割り当てる必要があります。

手順

- 1. [SnapCenterPS]\*をクリックしてPowerShell Coreを起動します。
- 2. Add-SmStorageConnection コマンドレットを使用して、ストレージシステムへの新しい接続を作成しま す。

PS C:\> Add-SmStorageConnection -StorageType DataOntap -Type DataOntap -OntapStorage 'scsnfssvm' -Protocol Https -Timeout 60

3. Add-SmCredential コマンドレットを使用して新しいクレデンシャルを作成します。

次の例は、 Windows クレデンシャルを使用して FinanceAdmin という名前の新しいクレデンシャルを 作成する方法を示しています。

PS C:\> Add-SmCredential -Name 'FinanceAdmin' -Type Linux -AuthenticationType PasswordBased -Credential db2hostuser -EnableSudoPrevileges:\$true

4. IBM DB2通信ホストをSnapCenterサーバに追加します。

Linux の場合:

```
PS C:\> Add-SmHost -HostType Linux -HostName '10.232.204.61'
-CredentialName 'defaultcreds'
```
Windows の場合:

```
PS C:\> Add-SmHost -HostType Windows -HostName '10.232.204.61'
-CredentialName 'defaultcreds'
```
5. パッケージとSnapCenter Plug-in for IBM DB2をホストにインストールします。

Linux の場合:

```
PS C:\> Install-SmHostPackage -HostNames '10.232.204.61' -PluginCodes
DB2
```
Windows の場合:

```
PS C:\> Install-SmHostPackage -HostNames '10.232.204.61' -PluginCodes
DB2,SCW
```
6. SQLLIBへのパスを設定します。

Windowsの場合、DB2プラグインはSQLLIBフォルダのデフォルトパス「C:\Program Files\IBM\SQLLIB\bin」を使用します。

デフォルトのパスを上書きする場合は、次のコマンドを使用します。

```
PS C:\> Set-SmConfigSettings -Plugin -HostName '10.232.204.61'
-PluginCode DB2 -configSettings
@{"DB2_SQLLIB_CMD"="<custom_path>\IBM\SQLLIB\BIN"}
```
コマンドレットで使用できるパラメータとその説明については、 RUN\_Get-Help コマンド *NAME* を実行して 参照できます。または、を参照することもできます ["SnapCenter](https://docs.netapp.com/us-en/snapcenter-cmdlets/index.html) [ソフトウェアコマンドレットリファレンス](https://docs.netapp.com/us-en/snapcenter-cmdlets/index.html) [ガイド](https://docs.netapp.com/us-en/snapcenter-cmdlets/index.html)["](https://docs.netapp.com/us-en/snapcenter-cmdlets/index.html)。

#### <span id="page-17-0"></span>**PowerShell** コマンドレットを使用してデータベースをバック アップします

データベースをバックアップするときは、 SnapCenter サーバとの接続を確立してか ら、リソースの追加、ポリシーの追加、バックアップリソースグループの作成を行っ て、バックアップを実行します。

作業を開始する前に

- PowerShell コマンドレットを実行できるように PowerShell 環境を準備しておく必要があります。
- ストレージシステム接続を追加し、クレデンシャルを作成しておく必要があります。

手順

1. Open-SmConnection コマンドレットを使用して、指定したユーザの SnapCenter サーバとの接続セッシ ョンを開始します。

PS C:\> Open-SmConnection

ユーザ名とパスワードのプロンプトが表示されます。

2. Add-SmResourcesコマンドレットを使用して、手動でリソースを追加します。

次に、IBM DB2インスタンスを追加する例を示します。

```
PS C:\> Add-SmResource -HostName 10.32.212.13 -PluginCode DB2
-ResourceType Instance -ResourceName db2inst1 -StorageFootPrint
(@{"VolumeName"="windb201_data01";"LUNName"="windb201_data01";"StorageSy
stem"="scsnfssvm"}) -MountPoints "D:\"
```
DB2データベースの場合:

PS C:\> Add-SmResource -HostName 10.32.212.13 -PluginCode DB2 -ResourceType Database -ResourceName SALESDB -StorageFootPrint (@{"VolumeName"="windb201\_data01";"LUNName"="windb201\_data01";"StorageSy stem"="scsnfssvm"}) -MountPoints "D:\" -Instance DB2

3. Add-SmPolicy コマンドレットを使用してバックアップポリシーを作成します。

4. Add-SmResourceGroup コマンドレットを使用して、リソースを保護するか、新しいリソースグループを SnapCenter に追加します。

5. New-SmBackup コマンドレットを使用して、新しいバックアップジョブを開始する。

この例は、リソースグループをバックアップする方法を示しています。

C:\PS> New-SMBackup -ResourceGroupName 'ResourceGroup with Db2 Resources' -Policy db2 policy1

次に、DB2インスタンスをバックアップする例を示します。

```
C:\PS> New-SMBackup -Resources
@{"Host"="10.32.212.13";"Uid"="DB2INST1";"PluginName"="DB2"} -Policy
db2_policy
```
次に、DB2データベースをバックアップする例を示します。

```
C:\PS> New-SMBackup -Resources
@{"Host"="10.32.212.13";"Uid"="DB2INST1\WINARCDB";"PluginName"="DB2"}
-Policy db2 policy
```
6. Get-smJobSummaryReport コマンドレットを使用して、ジョブのステータス(実行中、完了、または失 敗)を監視します。

```
PS C:\> Get-SmJobSummaryReport -JobId 467
SmJobId : 467
JobCreatedDateTime :
JobStartDateTime : 27-Jun-24 01:40:09
JobEndDateTime : 27-Jun-24 01:41:15
JobDuration : 00:01:06.7013330
JobName : Backup of Resource Group
'SCDB201WIN_RAVIR1_OPENLAB_NETAPP_LOCAL_DB2_DB2_WINCIR' with policy
'snapshot-based-db2'
JobDescription :
Status : Completed
IsScheduled : False
JobError :
JobType : Backup
PolicyName : db2 policy
JobResultData :
```
7. Get-SmBackupReport コマンドレットを使用して、リストア処理やクローニング処理を実行するバックア ップ ID とバックアップ名など、バックアップジョブの詳細を監視します。

PS C: \> Get-SmBackupReport -JobId 467 BackedUpObjects : {WINCIR} FailedObjects : {} IsScheduled : False HasMetadata : False SmBackupId : 84 SmJobId : 467 StartDateTime : 27-Jun-24 01:40:09 EndDateTime : 27-Jun-24 01:41:15 Duration : 00:01:06.7013330 CreatedDateTime : 27-Jun-24 18:39:45 Status : Completed ProtectionGroupName : HOSTFQDN DB2 DB2 WINCIR SmProtectionGroupId : 23 PolicyName : db2\_policy SmPolicyId : 13 BackupName : HOSTFQDN DB2 DB2 WINCIR HOST 06-27-2024\_01.40.09.7397 VerificationStatus : NotApplicable VerificationStatuses : SmJobError : BackupType : SCC\_BACKUP CatalogingStatus : NotApplicable CatalogingStatuses : ReportDataCreatedDateTime : PluginCode : SCC PluginName : DB2 PluginDisplayName : IBM DB2 JobTypeId : JobHost : HOSTFQDN

コマンドレットで使用できるパラメータとその説明については、 RUN\_Get-Help コマンド *NAME* を実行して 参照できます。または、を参照することもできます ["SnapCenter](https://docs.netapp.com/us-en/snapcenter-cmdlets/index.html) [ソフトウェアコマンドレットリファレンス](https://docs.netapp.com/us-en/snapcenter-cmdlets/index.html) [ガイド](https://docs.netapp.com/us-en/snapcenter-cmdlets/index.html)["](https://docs.netapp.com/us-en/snapcenter-cmdlets/index.html)。

### <span id="page-19-0"></span>バックアップ処理を監視する

#### **IBM DB2**バックアップ処理の監視

SnapCenterJobs ページを使用して、各種バックアップ処理の進捗状況を監視できま す。進捗状況をチェックして、処理が完了するタイミングや問題があるかどうかを確認 できます。

このタスクについて

以下のアイコンがジョブページに表示され、操作の対応する状態を示します。

- 実行中です
- → 正常に完了しました
- x 失敗しました
- 警告で終了したか、警告が原因で起動できませんでした
- キューに登録され
- の キャンセルされました

#### 手順

- 1. 左側のナビゲーションペインで、 **Monitor** をクリックします。
- 2. [ モニター ] ページで、 [ \* ジョブ \* ] をクリックします。
- 3. Jobs (ジョブ) ページで、次の手順を実行します。

a. をクリックします | バックアップ処理だけが表示されるようにリストをフィルタリングします。 b. 開始日と終了日を指定します。

- c. [\* タイプ **]** ドロップダウン・リストから、 **[\*Backup**] を選択します。
- d. [**Status**]( ステータス \*) ドロップダウンから、バックアップステータスを選択します。
- e. [ 適用( Apply ) ] をクリックして、正常に完了した操作を表示する。
- 4. バックアップジョブを選択し、 [ \* 詳細 \* ] をクリックしてジョブの詳細を表示します。

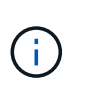

バックアップジョブのステータスがと表示されます で、ジョブの詳細をクリックする と、バックアップ処理の子タスクの一部がまだ実行中であるか、警告の兆候がマークされ ていることがわかります。

5. [ ジョブの詳細 ] ページで、 [ \* ログの表示 \* ] をクリックします。

**View logs** ボタンをクリックすると、選択した操作の詳細なログが表示されます。

#### **[Activity]**ペインで、**IBM DB2**データベースに対するデータ保護処理を監視します。

[ アクティビティ( Activity ) ] パネルには、最近実行された 5 つの操作が表示されま た、操作が開始された日時と操作のステータスも表示されます。

[Activity (アクティビティ) ] ペインには、バックアップ、リストア、クローン、およびスケジュールされた バックアップ処理に関する情報が表示されます。

手順

- 1. 左側のナビゲーションペインで、 \* リソース \* をクリックし、リストから適切なプラグインを選択しま す。
- 2. をクリックします ▶ をクリックして、最近の 5 つの操作を表示します。

## <span id="page-21-0"></span>**IBM DB2**のバックアップ処理をキャンセルする

キューに登録されているバックアップ処理をキャンセルできます。

- 必要なもの \*
- 処理をキャンセルするには、 SnapCenter 管理者またはジョブ所有者としてログインする必要がありま す。
- バックアップ操作は、 **Monitor** ページまたは **Activity** ペインからキャンセルできます。
- 実行中のバックアップ処理をキャンセルすることはできません。
- SnapCenter GUI 、 PowerShell コマンドレット、または CLI コマンドを使用して、バックアップ処理をキ ャンセルできます。
- キャンセルできない操作に対しては、 [ ジョブのキャンセル ] ボタンが無効になっています。
- ロールの作成中に ' このロールのすべてのメンバーが他のメンバーオブジェクトを表示して操作できるよ うにする \* を選択した場合は ' そのロールを使用している間に ' 他のメンバーのキューに入っているバッ クアップ操作をキャンセルできます
- 手順 \*
	- 1. 次のいずれかを実行します。

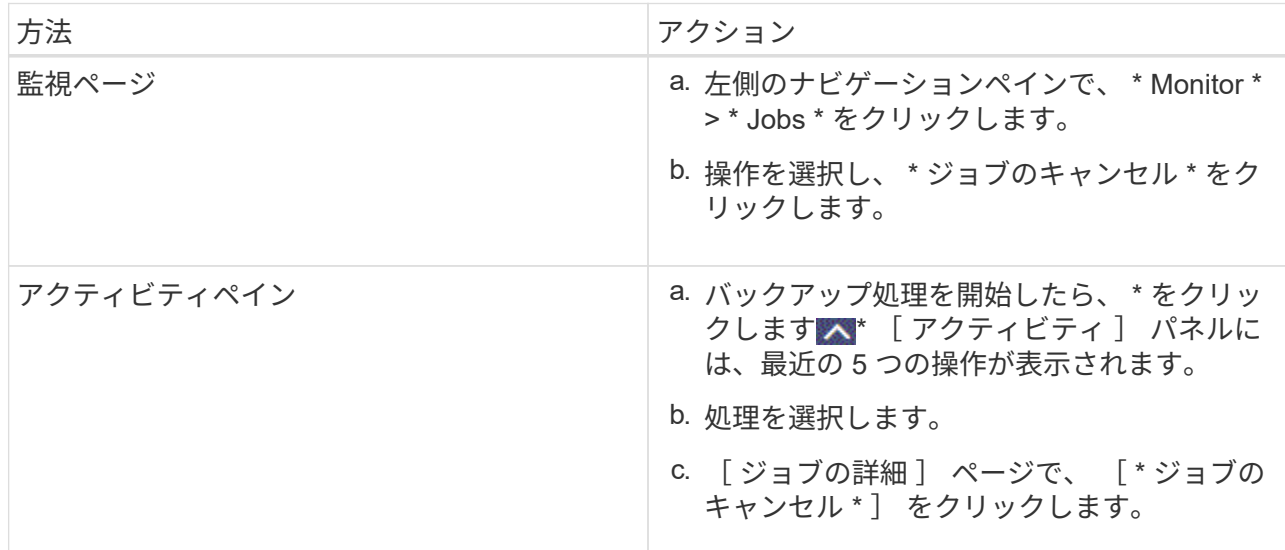

処理がキャンセルされ、リソースが以前の状態に戻ります。

#### <span id="page-21-1"></span>**[Topology]**ページでの**IBM DB2**のバックアップとクローンの表 示

リソースのバックアップまたはクローニングを準備する際に、プライマリストレージと セカンダリストレージ上のすべてのバックアップとクローンの図を表示すると役に立ち ます。

このタスクについて

[コピーの管理] ビューの次のアイコンを確認して、プライマリストレージまたはセカンダリストレージ(ミ ラーコピーまたはバックアップコピー)でバックアップとクローンが使用可能かどうかを判断できます。

• には、プライマリストレージ上にあるバックアップとクローンの数が表示されます。 •

には、 SnapMirror テクノロジを使用してセカンダリストレージにミラーリングされたバックアッ プとクローンの数が表示されます。

✔ には、 SnapVault テクノロジを使用してセカンダリストレージにレプリケートされたバックアッ プとクローンの数が表示されます。

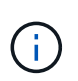

表示されるバックアップの数には、セカンダリストレージから削除されたバックアップも 含まれます。たとえば、 4 つのバックアップだけを保持するポリシーを使用して 6 つのバ ックアップを作成した場合、バックアップの数は 6 と表示されます。

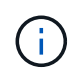

•

mirror-vault タイプのボリュームにあるバージョンに依存しないミラーのバックアップのクロー ンはトポロジビューに表示されますが、トポロジビューのミラーバックアップの数にはバージ ョンに依存しないバックアップは含まれません。

トポロジページでは、選択したリソースまたはリソースグループに使用できるバックアップとクローンをすべ て表示できます。これらのバックアップとクローンの詳細を確認し、対象を選択してデータ保護処理を実行で きます。

手順

- 1. 左側のナビゲーションペインで、 \* リソース \* をクリックし、リストから適切なプラグインを選択しま す。
- 2. [ リソース ] ページで、 [ \* 表示 \* ] ドロップダウンリストからリソースまたはリソースグループを選択しま す。
- 3. リソースの詳細ビューまたはリソースグループの詳細ビューでリソースを選択します。

リソースが保護されている場合は、選択したリソースのトポロジページが表示されます。

4. サマリー・カード \* を確認して、プライマリ・ストレージとセカンダリ・ストレージで使用可能なバック アップとクローンの数を確認します。

[サマリカード]セクションには、Snapshotコピーベースのバックアップとクローンの総数が表示されま す。

「 \* Refresh \* 」ボタンをクリックすると、ストレージの照会が開始され、正確な数が表示されます。

SnapLockが有効なバックアップが作成された場合、\*[Refresh]\*ボタンをクリックすると、ONTAPから取 得されたプライマリおよびセカンダリSnapLockの有効期限が更新されます。週次スケジュールで は、ONTAPから取得したプライマリおよびセカンダリのSnapLock有効期限も更新されます。

アプリケーションリソースが複数のボリュームに分散している場合、バックアップのSnapLock有効期限 は、ボリューム内のSnapshotに設定されている最長のSnapLock有効期限になります。最長のSnapLock有 効期限がONTAPから取得されます。

オンデマンドバックアップのあと、\*[リフレッシュ]\*ボタンをクリックすると、バックアップまたはクロー ンの詳細がリフレッシュされます。

5. [ コピーの管理 ] ビューで、プライマリストレージまたはセカンダリストレージから \* バックアップ \* また は \* クローン \* をクリックして、バックアップまたはクローンの詳細を表示します。

バックアップとクローンの詳細が表形式で表示されます。

6. 表でバックアップを選択し、データ保護アイコンをクリックして、リストア、クローニング、削除の各処 理を実行します。

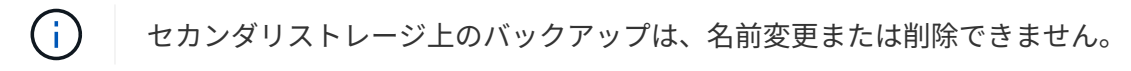

- 7. クローンを削除する場合は、表でクローンを選択し、をクリックします π。
- 8. クローンをスプリットする場合は、表でクローンを選択し、をクリックします ■。

Copyright © 2024 NetApp, Inc. All Rights Reserved. Printed in the U.S.このドキュメントは著作権によって保 護されています。著作権所有者の書面による事前承諾がある場合を除き、画像媒体、電子媒体、および写真複 写、記録媒体、テープ媒体、電子検索システムへの組み込みを含む機械媒体など、いかなる形式および方法に よる複製も禁止します。

ネットアップの著作物から派生したソフトウェアは、次に示す使用許諾条項および免責条項の対象となりま す。

このソフトウェアは、ネットアップによって「現状のまま」提供されています。ネットアップは明示的な保 証、または商品性および特定目的に対する適合性の暗示的保証を含み、かつこれに限定されないいかなる暗示 的な保証も行いません。ネットアップは、代替品または代替サービスの調達、使用不能、データ損失、利益損 失、業務中断を含み、かつこれに限定されない、このソフトウェアの使用により生じたすべての直接的損害、 間接的損害、偶発的損害、特別損害、懲罰的損害、必然的損害の発生に対して、損失の発生の可能性が通知さ れていたとしても、その発生理由、根拠とする責任論、契約の有無、厳格責任、不法行為(過失またはそうで ない場合を含む)にかかわらず、一切の責任を負いません。

ネットアップは、ここに記載されているすべての製品に対する変更を随時、予告なく行う権利を保有します。 ネットアップによる明示的な書面による合意がある場合を除き、ここに記載されている製品の使用により生じ る責任および義務に対して、ネットアップは責任を負いません。この製品の使用または購入は、ネットアップ の特許権、商標権、または他の知的所有権に基づくライセンスの供与とはみなされません。

このマニュアルに記載されている製品は、1つ以上の米国特許、その他の国の特許、および出願中の特許によ って保護されている場合があります。

権利の制限について:政府による使用、複製、開示は、DFARS 252.227-7013(2014年2月)およびFAR 5252.227-19(2007年12月)のRights in Technical Data -Noncommercial Items(技術データ - 非商用品目に関 する諸権利)条項の(b)(3)項、に規定された制限が適用されます。

本書に含まれるデータは商用製品および / または商用サービス(FAR 2.101の定義に基づく)に関係し、デー タの所有権はNetApp, Inc.にあります。本契約に基づき提供されるすべてのネットアップの技術データおよび コンピュータ ソフトウェアは、商用目的であり、私費のみで開発されたものです。米国政府は本データに対 し、非独占的かつ移転およびサブライセンス不可で、全世界を対象とする取り消し不能の制限付き使用権を有 し、本データの提供の根拠となった米国政府契約に関連し、当該契約の裏付けとする場合にのみ本データを使 用できます。前述の場合を除き、NetApp, Inc.の書面による許可を事前に得ることなく、本データを使用、開 示、転載、改変するほか、上演または展示することはできません。国防総省にかかる米国政府のデータ使用権 については、DFARS 252.227-7015(b)項(2014年2月)で定められた権利のみが認められます。

#### 商標に関する情報

NetApp、NetAppのロゴ、<http://www.netapp.com/TM>に記載されているマークは、NetApp, Inc.の商標です。そ の他の会社名と製品名は、それを所有する各社の商標である場合があります。